#### **한 동 대 학 교 김경미 교수**

# Tkinter **활용하기** 12**주차**\_03

## Events**와** binding

- **Events**
	- 어플리케이션에 발생하는 어떤 것
	- 예를 들어, User가 key를 누르거나 버튼을 클릭 하거 나 마우스를 드래그 하는 것
- **Event handler** 
	- event가 발생했을 때 호출되는 해당 응용 프로그램의 기능
- **Binding** 
	- 위젯에 event가 발생할 때, 어플리케이션이 event handler를 호출하여 준비하도록 연결 해 주는 것

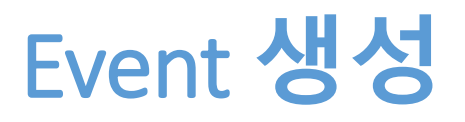

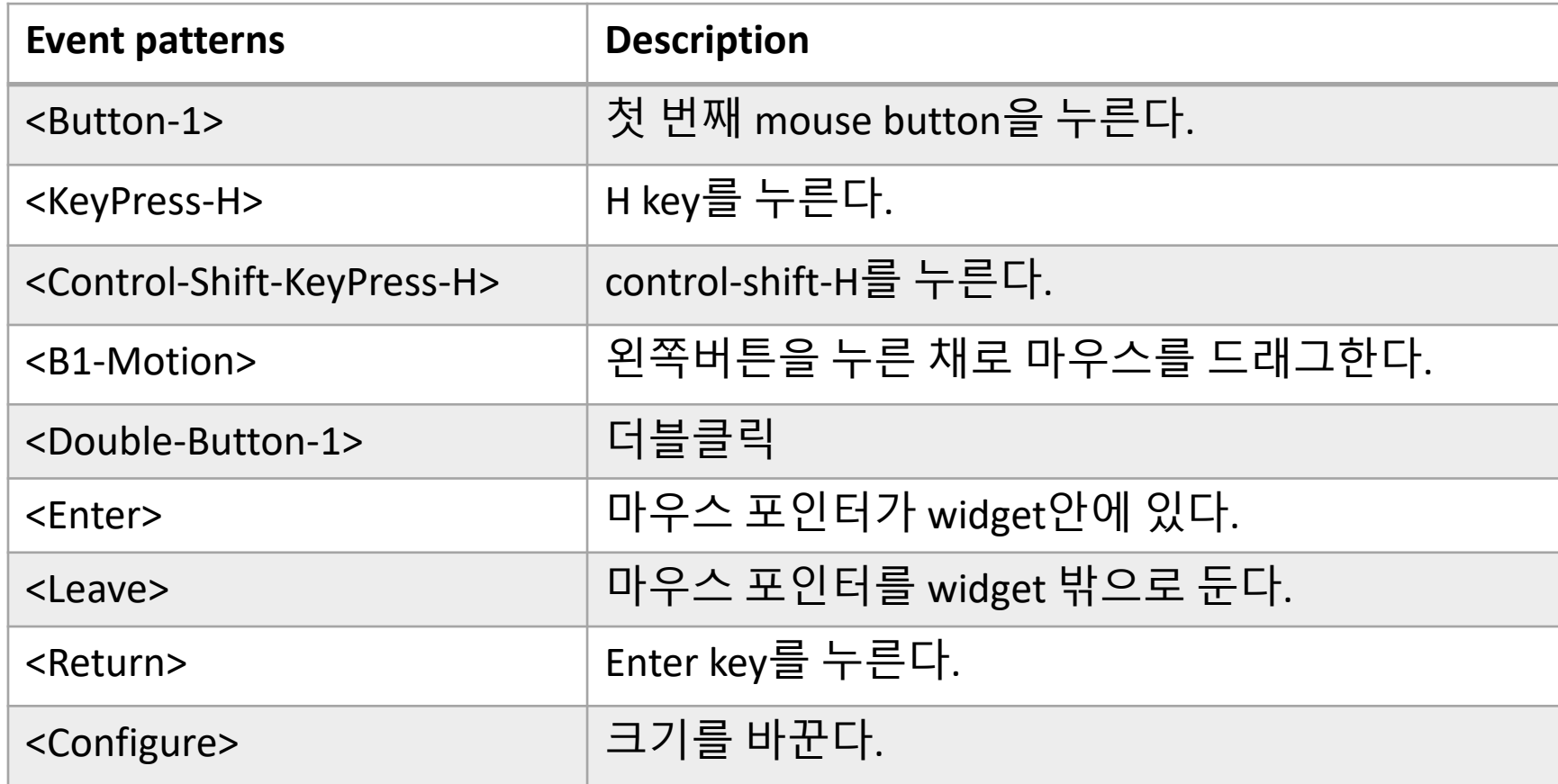

## Event binding **예제**

```
from tkinter import *
import sys
def hello(event) : 
                                                       Python 3.4.2 Shell
   print("Single Click, Button-l") 
                                                       File Edit Shell Debug Options Windows Help
                                                       Python 3.4.2
                                                                       a = 0def quit(event) : 
                                                       D64)] on win3
                                                       Type "copyrig
   print("Double Click, so let's stop") 
                                                                         Mouse Clicks
   sys.exit() 
                                                       >>>========
widget = Button(None, text='Mouse Clicks') 
                                                       >>>Day: 04 Jul 2017
widget.pack() 
                                                       Time: 09 : 57 : 35 AM
widget.bind('<Button-1>', hello)
widget.bind('<Double-1>', quit)
                                                       >>>Single Click, Button-I
                                                       Single Click, Button-I
mainloop()Double Click, so let's stop
                                                       >>>
```
23a9.

**or** 

 $-\mathbf{x}$ 

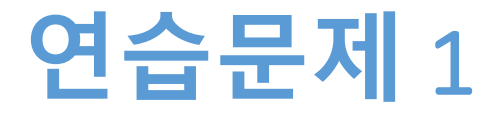

#### • **버튼 2개 만든다**

- 첫번째 버튼을 한번 누르면 강아지 사진을
- 두번째 버튼을 한번 누르면 고양이 사진을
- 나타나게 하는 코드 만들어 보기

## **연습문제** 1 **코드**

```
from tkinter import *
from tkinter import Tk, Canvas
from PIL import ImageTk, Image
```

```
root =Tk()canvas = Canvas(root, width=400, height=300)canvas.pack()
```
#### def clicked1():

```
im = Image.open('dog.gif')
canvas.image = ImageTk.PhotoImage(im)
canvas.create_image(0, 0, image=canvas.image, anchor='nw')
```
#### def clicked2():

```
im = Image.open('cat.gif')
canvas.image = ImageTk.PhotoImage(im)
canvas.create_image(0, 0, image=canvas.image, anchor='nw')
```

```
but1 = Button(root, text='Dog', command=clicked1) 
but1.pack()
but2 = Button(root, text='Cat', command=clicked2)
but2.pack()
root.mainloop()
```
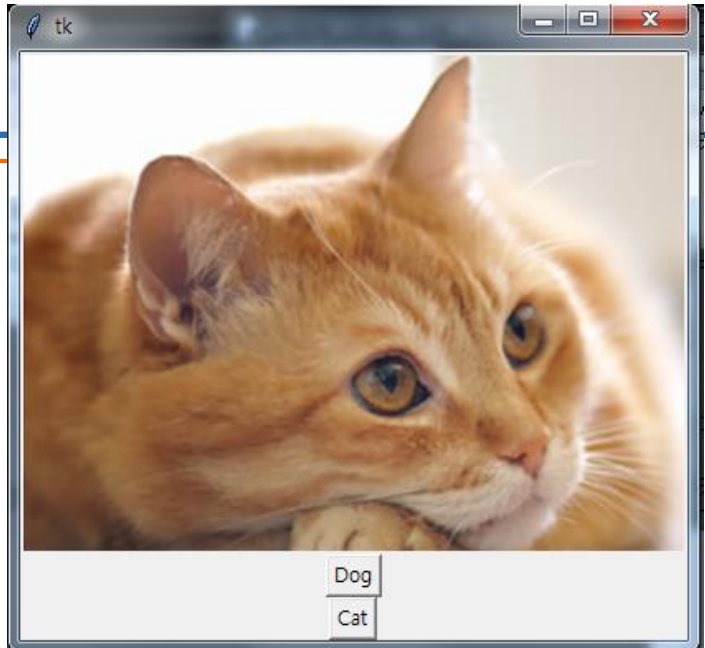

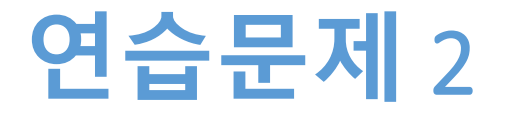

### • **연습문제 1 코드를 조금 수정하여**

- 버튼을 하나만 만든다
- 버튼을 한 번 클릭하면 강아지 사진이
- 버튼을 두 번 클릭하면 고양이 사진이
- 나타나게 코드를 만들어 보기

# **연습문제** 2 **코드**

```
from tkinter import *
from tkinter import Tk, Canvas
from PIL import ImageTk, Image
```

```
root =Tk()canvas = Canvas(root, width=400, height=300)canvas.pack()
```

```
def oneclick(event) :
```
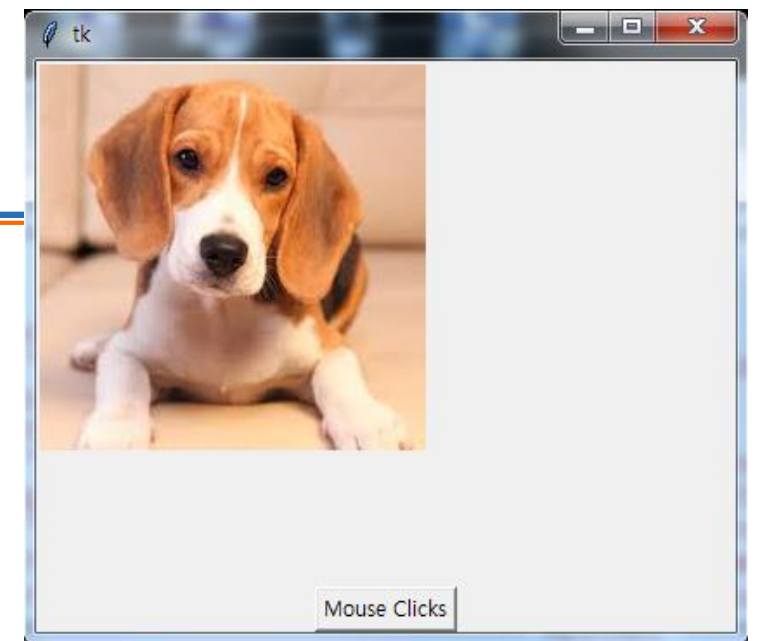

```
im = Image.open('dog.gif')
canvas.\overline{image} = ImageTK.Photolmage(\overline{im})canvas.create_image(0, 0, image=canvas.image, anchor='nw')
```
#### def doubleclick(event) :

```
im = Image.open('cat.gif')
canvas.image = ImageTk.PhotoImage(im)
canvas.create_image(0, 0, image=canvas.image, anchor='nw')
```

```
widget = Button(None, text='Mouse Clicks') 
widget.pack()
```

```
widget.bind('<Button-1>', oneclick) 
widget.bind('<Double-1>', doubleclick)
```

```
root.mainloop()
```
# Entry widget, **입력 받기**

from tkinter import \*  $top = Tk()$ L1 = Label(top, text="User Name")  $L1.pack(side = LEFT)$  $E1 =$  Entry(top, bd = 5)  $E1.pack(side = RIGHT)$  $L2 =$  Label(top, text="Student ID") L2.pack(side = LEFT)  $E2 =$  Entry(top, bd = 5)  $E2.pack(side = RIGHT)$ top.mainloop()回 76 tk  $\Box$ User Name and Student ID kmkim s2131111

 $\mathbf{Z}$ 

### Canvas widget

- **The Canvas widget uses two coordinate systems**
	- the window coordinate system with (0, 0) in the upper left corner

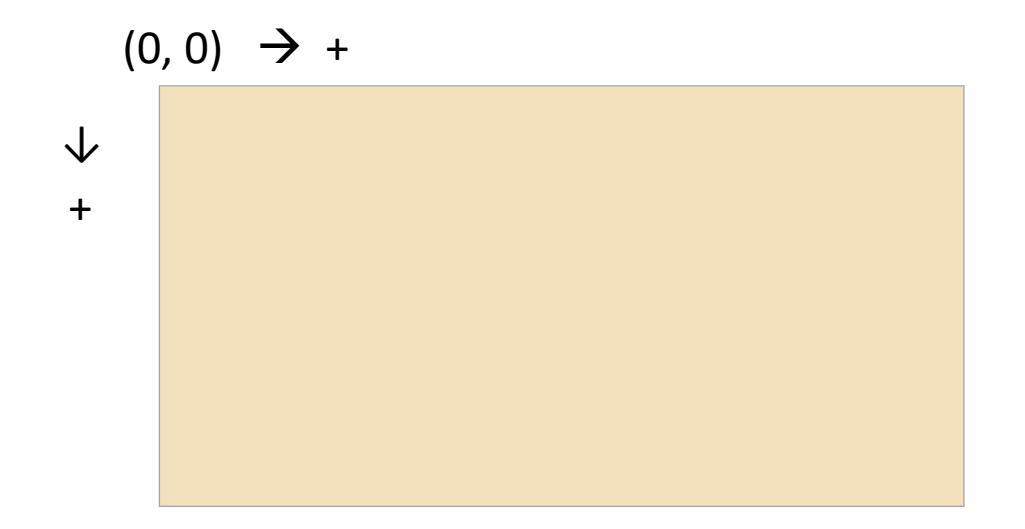

## Dialogs: file dialog

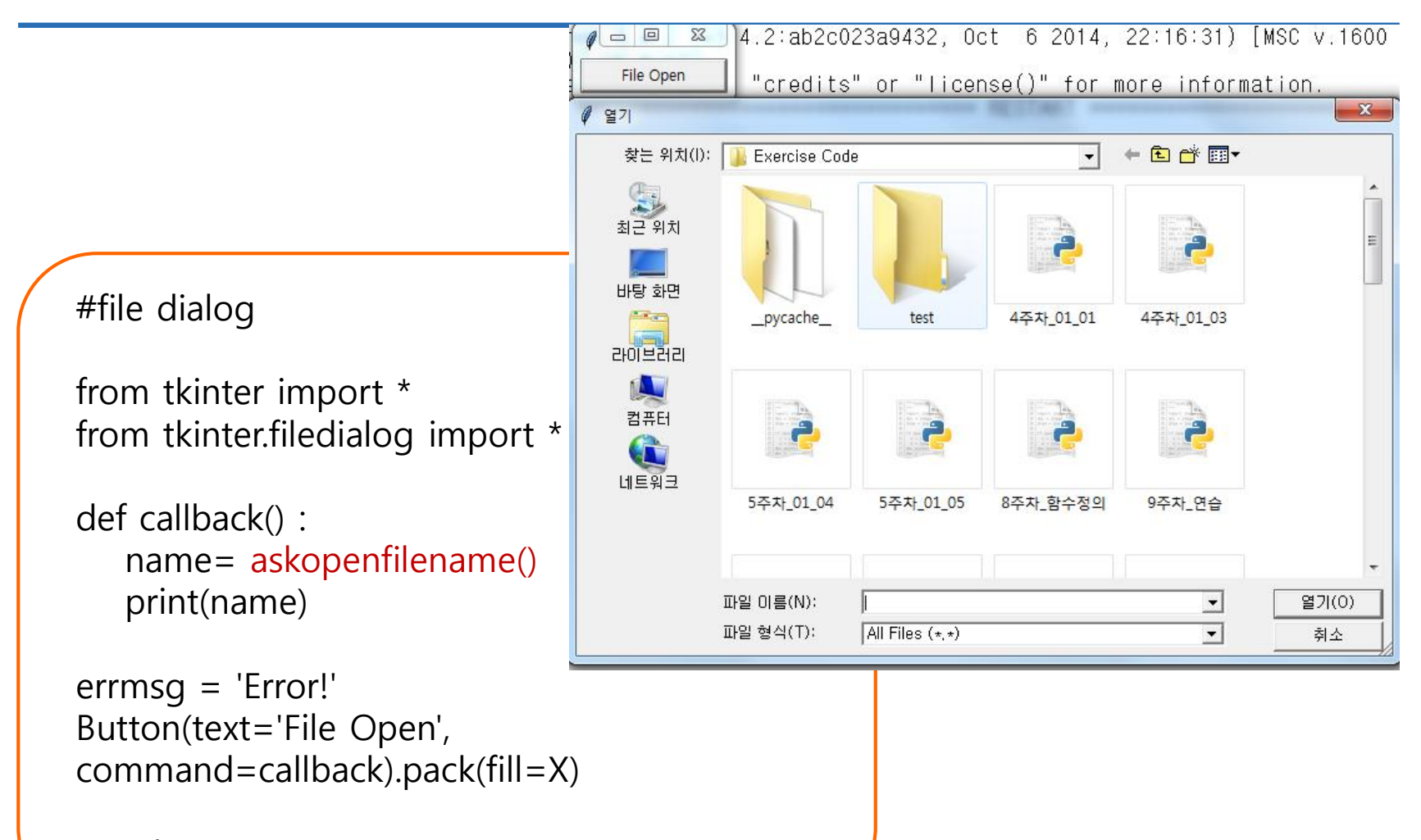

mainloop()

## Dialogs: color chooser

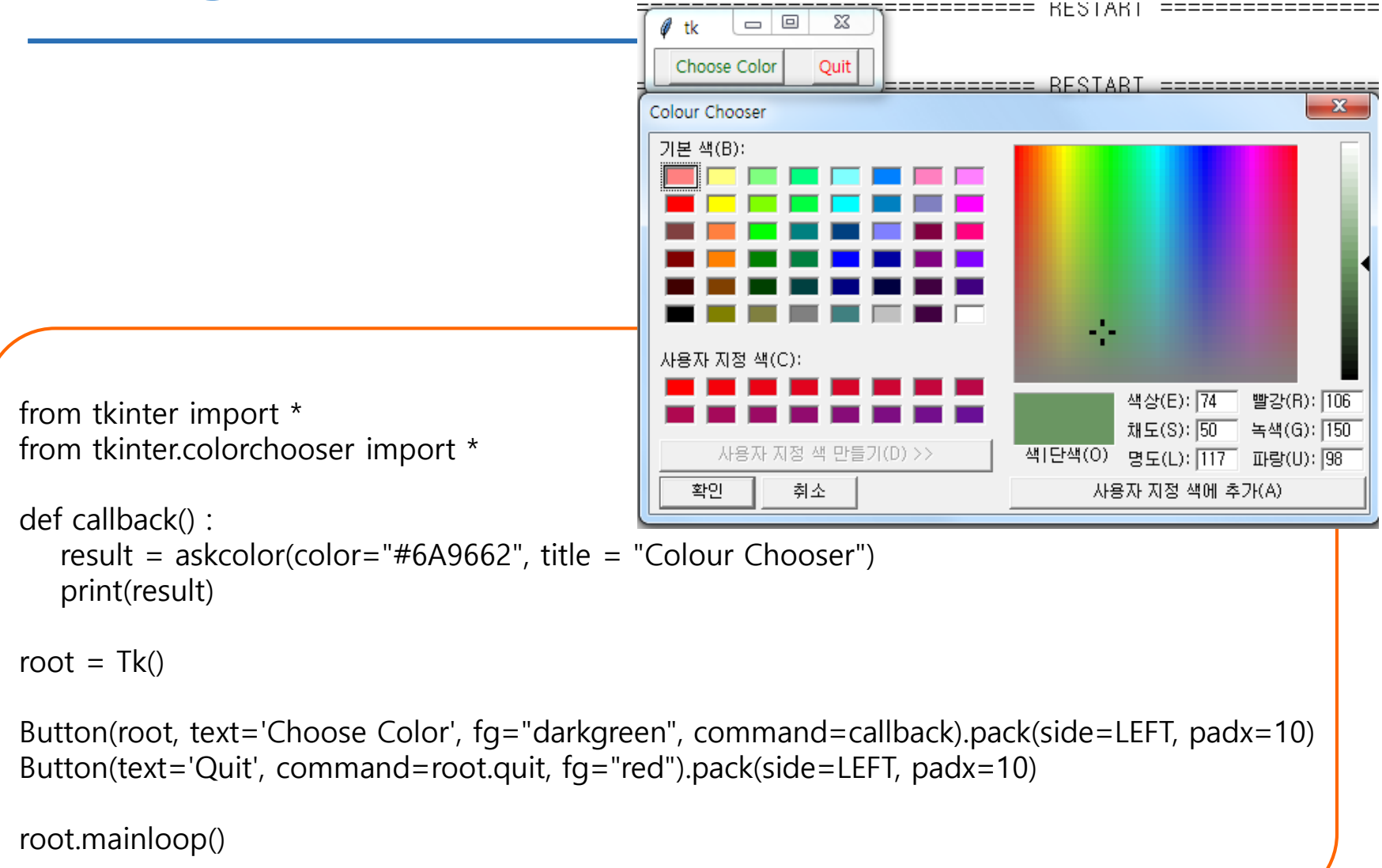

### Creating menus

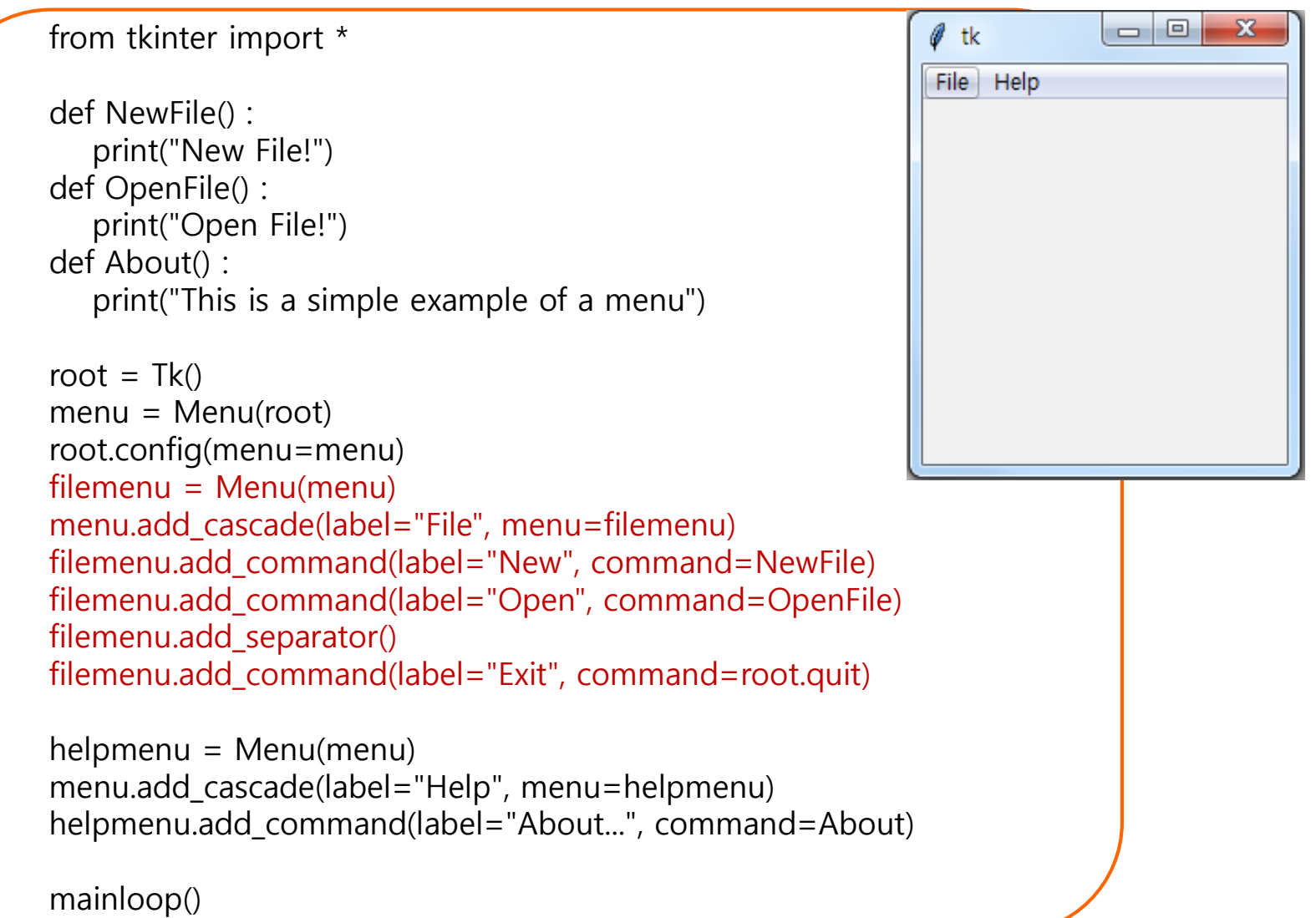

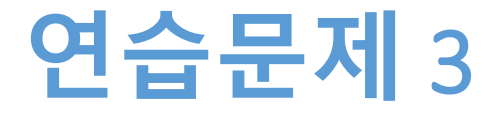

- **그림판 만들기**
- **색상 선택 하여 그리는 그림판을 만들면서**
- **파일 열기, 저장 메뉴도 같이 만든다**

# **연습문제** 3 **코드** (1)

```
from tkinter import *
from tkinter.colorchooser import * 
def NewFile() :
   print("New File!")
def OpenFile() :
   print("Open File!")
def About() :
   print("This is a simple example of a menu")
root = Tk()menu = Menu(root)root.config(menu=menu)
filemenu = Menu(menu)
menu.add_cascade(label="File", menu=filemenu)
filemenu.add_command(label="New", command=NewFile)
filemenu.add_command(label="Open...", command=OpenFile)
filemenu.add_separator()
```

```
filemenu.add_command(label="Exit", command=root.quit)
```
# **연습문제** 3 **코드** (2)

```
helpmenu = Menu(menu)
menu.add_cascade(label="Help", menu=helpmenu)
helpmenu.add_command(label="About...", command=About)
canvas = Canvas(root, width=500, height=500)
color = "red"result = '#476042'
def callback() :
   global result
   result = askcolor(title = "Colour Chooser")
  result = result[1]button = Button(root, text='Choose Color', fg="darkgreen", command=callback)
button.pack(side=LEFT, padx=10)
lastx, lasty = 0, 0
```
# **연습문제** 3 **코드** (3)

```
def xy(event) :
   global lastx, lasty
   lastx, lasty = event.x, event.y
```

```
def addLine(event) :
   global lastx, lasty
   canvas.create_line((lastx, lasty, event.x, event.y), fill=result)
   lastx, lasty = event.x, event.y
```

```
root.columnconfigure(0, weight=1)
root.rowconfigure(0, weight=1)
```

```
canvas.pack()
canvas.bind("<Button-1>", xy)
canvas.bind("<B1-Motion>", addLine)
```

```
root.mainloop()
```
# **연습문제** 3 **결과**

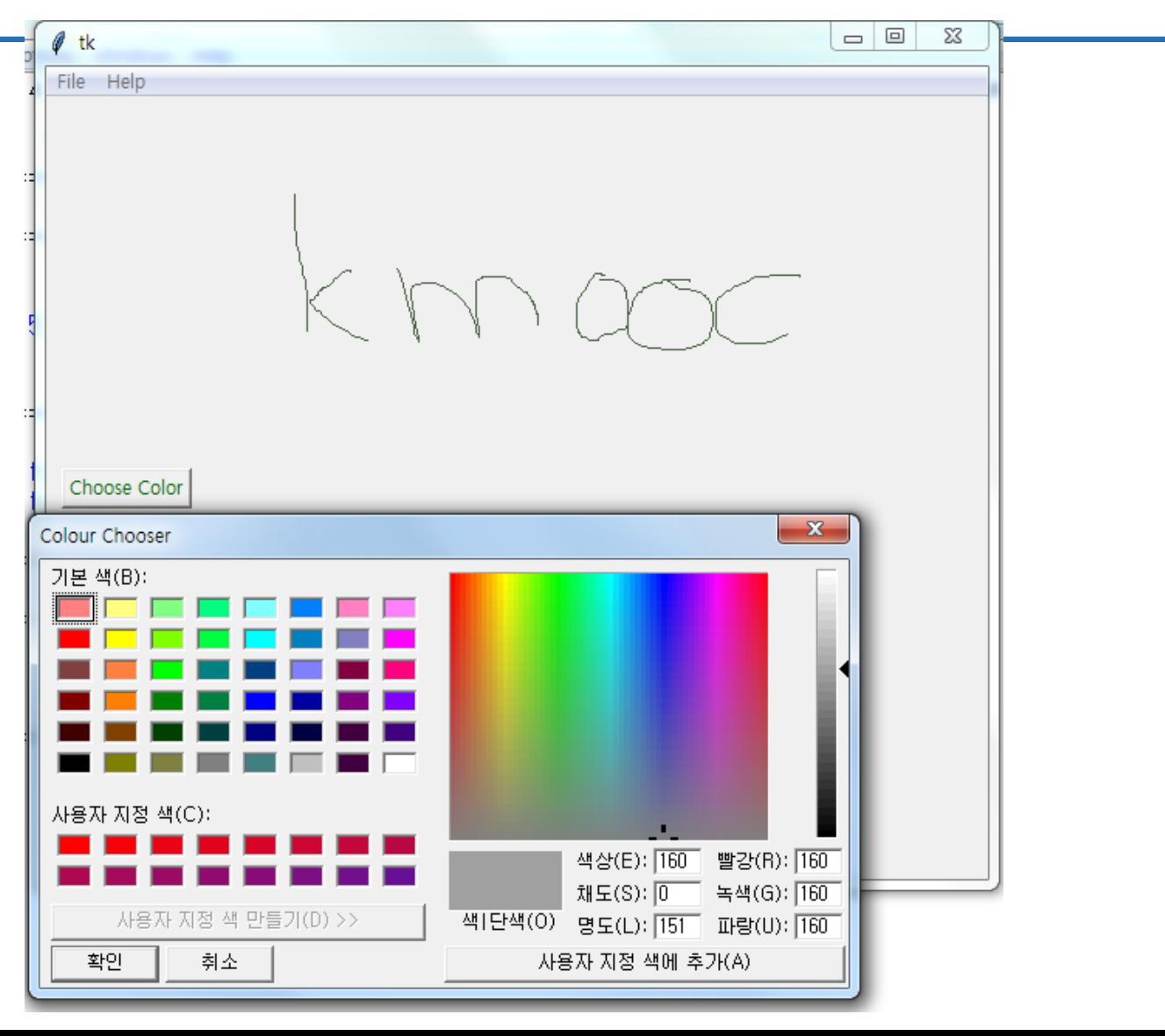

**숙제**

- **연습문제 2, 3번을 입력한 코드와**
- **실행 결과를 캡쳐하여 게시판에 올리시오**

## **요약**

- **Event 처리과정을 이해한다**
- **Event마다 실제 실행되는 method 와 어떻게 binding 되는지 이해한다**
- **file dialog와 color chooser 활용한다**

# **감사합니다**

#### **12주차\_03 Tkinter 활용하기**